# **VC-TR1 Auto Tracking Camera**

# **User Manual - English**

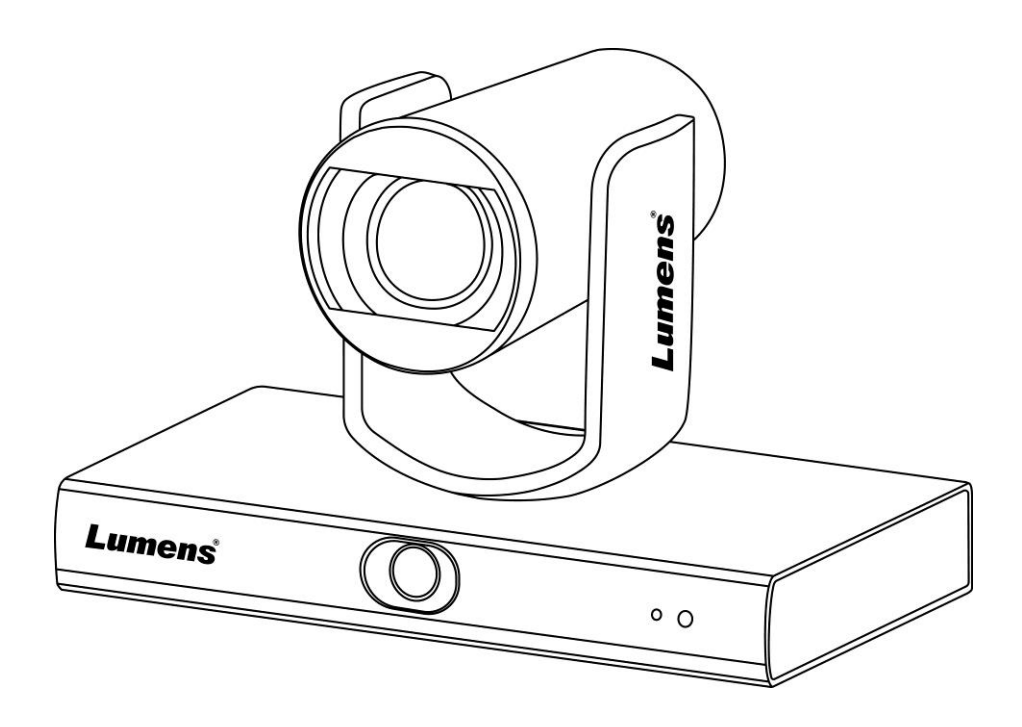

**[Important]**

**To download the latest version of Quick Start Guide, multilingual user manual, software, or driver, etc., please visit Lumens https://www.MyLumens.com/support**

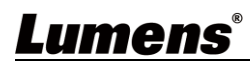

# **Table of Contents**

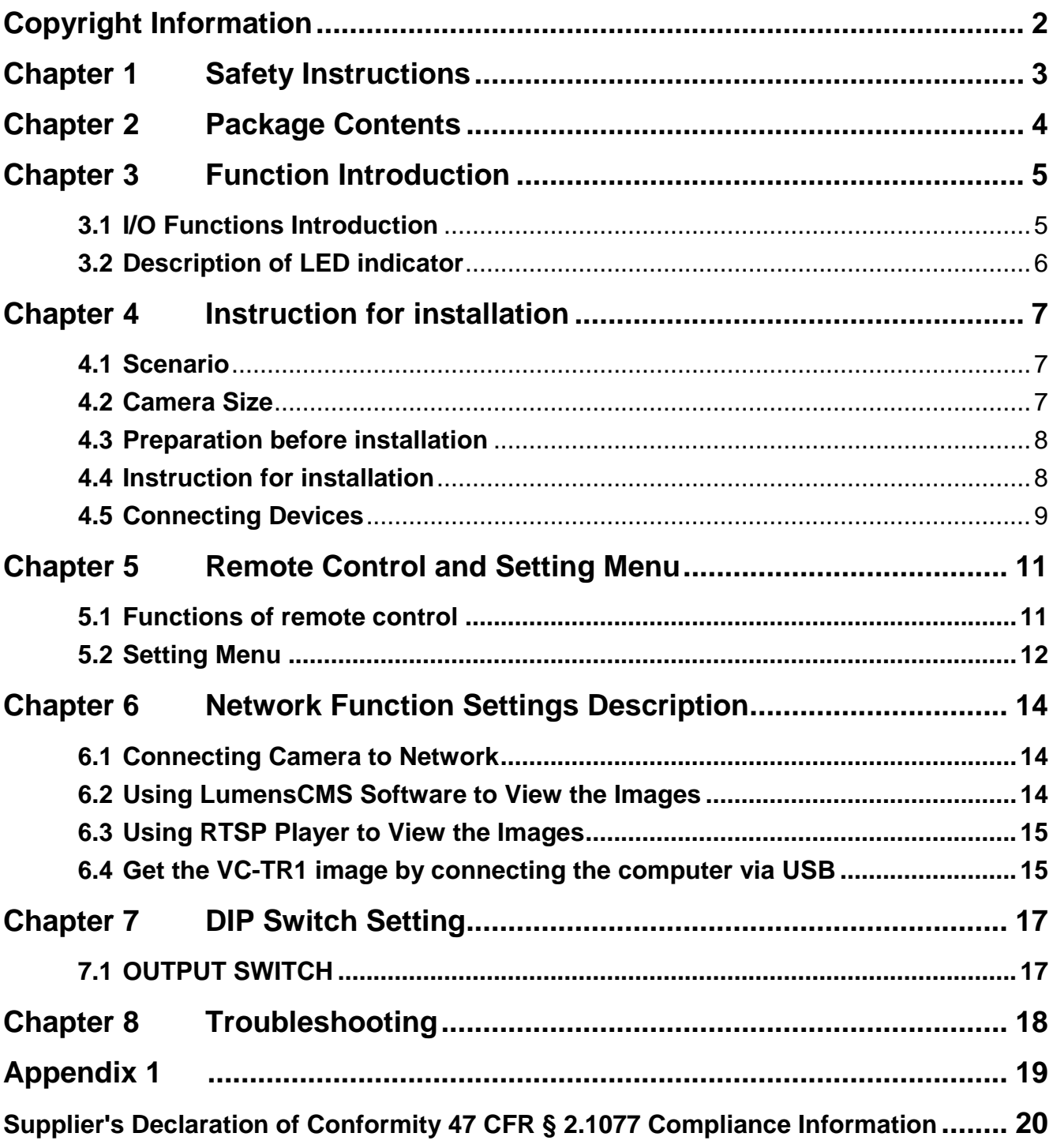

# <span id="page-2-0"></span>**Copyright Information**

Copyrights © Lumens Digital Optics Inc. All rights reserved.

Lumens is a trademark that is currently being registered by Lumens Digital Optics Inc.

Copying, reproducing or transmitting this file is not allowed if a license is not provided by Lumens Digital Optics Inc. unless copying this file is for the purpose of backup after purchasing this product.

In order to keep improving the product, Lumens Digital Optics Inc. hereby reserves the right to make changes to product specifications without prior notice. The information in this file is subject to change without prior notice.

To fully explain or describe how this product should be used, this manual may refer to names of other products or companies without any intention of infringement.

Disclaimer of warranties: Lumens Digital Optics Inc. is neither responsible for any possible technological, editorial errors or omissions, nor responsible for any incidental or related damages arising from providing this file, using, or operating this product.

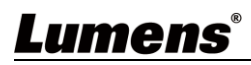

# <span id="page-3-0"></span>**Chapter 1 Safety Instructions**

Always follow these safety instructions when setting up and using the VC-TR1 Auto Tracking Camera:

#### **1 Operation**

- 1.1 Please use the product in the recommended operating environment, away from water or source of heat
- 1.2 Do not place the product on a tilted or unstable trolley, stand or table.
- 1.3 Please clean the dust on the power plug prior to usage. Do not insert the product's power plug into a multiplug to prevent sparks or a fire.
- 1.4 Do not block the slots and openings in the case of the product. They provide ventilation and prevent the product from overheating.
- 1.5 Do not open or remove covers, otherwise it may expose you to dangerous voltages and other hazards. Refer all servicing to licensed service personnel.
- 1.6 Unplug the product from the wall outlet and refer servicing to licensed service personnel when the following situations happen:
	- If the power cords are damaged or frayed.
	- If liquid is spilled into the product or the product has been exposed to rain or water.

#### **2 Installation**

2.1 For security considerations, please make sure the standard hanging rack you bought is in line with UL or CE safety approbations and installed by technician personnel approved by agents.

#### **3 Storage**

- 3.1 Do not place the product where the cord can be stepped on as this may result in fraying or damage to the lead or the plug.
- 3.2 Unplug this product during thunderstorms or if it is not going to be used for an extended period.
- 3.3 Do not place this product or accessories on top of vibrating equipment or heated objects.

#### **4 Cleaning**

4.1 Disconnect all the cables prior to cleaning and wipe the surface with a dry cloth. Do not use alcohol or volatile solvents for cleaning.

#### **5 Batteries (for products or accessories with batteries)**

- 5.1 When replacing batteries, please only use similar or the same type of batteries.
- 5.2 When disposing of batteries or products, please adhere to the relevant instructions in your country or region for disposing of batteries or products.

#### **Precautions**

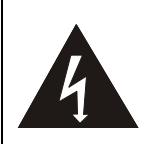

This symbol indicates that this equipment may contain dangerous voltage which could cause electric shock. Do not remove the cover (or back). No user-serviceable parts inside. Refer servicing to licensed service personnel.

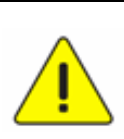

This symbol indicates that there are important operating and maintenance instructions in this User Manual with this unit.

#### ■ **FCC Warning**

This equipment has been tested and found to comply with the limits for a Class A digital device, pursuant to part 15 of the FCC Rules. These limits are designed to provide reasonable protection against harmful interference when the equipment is operated in a commercial environment.

Notice :

The changes or modifications not expressly approved by the party responsible for compliance could void the user's authority to operate the equipment..

#### **IC Warning**

This digital apparatus does not exceed the Class A limits for radio noise emissions from digital apparatus as set out in the interference-causing equipment standard entitled "Digital Apparatus," ICES-003 of Industry Canada. Cet appareil numerique respecte les limites de bruits radioelectriques applicables aux appareils numeriques de Classe A prescrites dans la norme sur le material brouilleur: "Appareils Numeriques," NMB-003 edictee par l'Industrie.

#### **EN55032 CE Warning**

Operation of this equipment in a residential environment could cause radio interference.

#### ■ **KC Warning**

This equipment is Industrial (Class A) electromagnetic wave suitability equipment and seller or user should take notice of it, and this equipment is to be used in the places except for home.

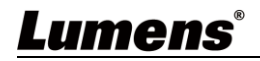

<span id="page-4-0"></span>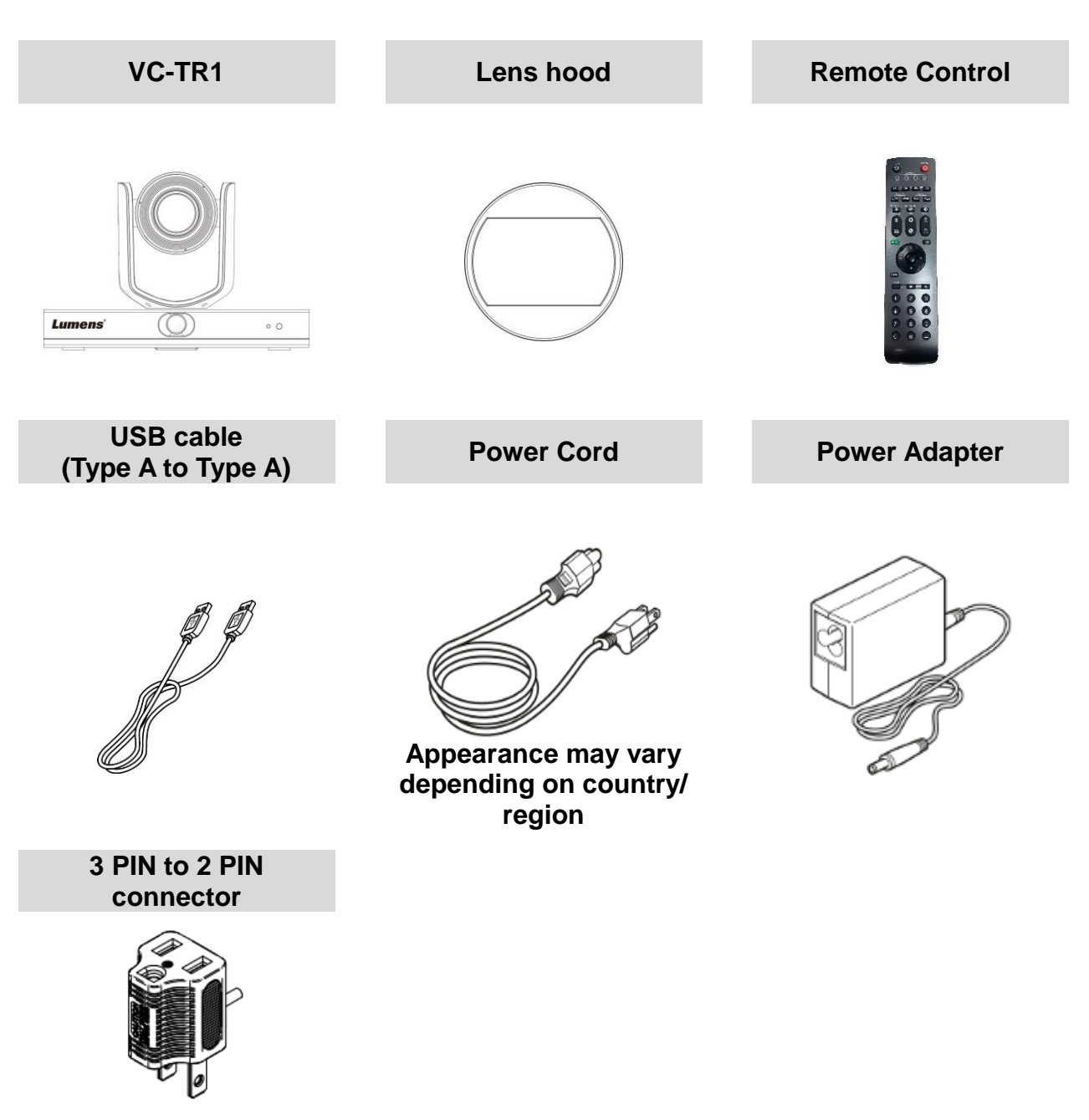

(For Japan only)

![](_page_4_Picture_3.jpeg)

### <span id="page-5-1"></span><span id="page-5-0"></span>**3.1 I/O Functions Introduction**

#### 3.1.1 Front View

![](_page_5_Figure_3.jpeg)

![](_page_5_Picture_116.jpeg)

### 3.1.2 Back View

![](_page_5_Figure_6.jpeg)

![](_page_5_Picture_117.jpeg)

![](_page_6_Picture_179.jpeg)

### 3.1.3 Bottom

![](_page_6_Figure_2.jpeg)

![](_page_6_Picture_180.jpeg)

# <span id="page-6-0"></span>**3.2 Description of LED indicator**

![](_page_6_Picture_181.jpeg)

![](_page_6_Picture_6.jpeg)

### <span id="page-7-1"></span><span id="page-7-0"></span>**4.1 Scenario**

- Applicable distance range of VC-TR1: 4-15 m, best tracking target distance recommended: 8 m
- Mounting height: 2 3 m, best height recommended: 2.4 m

![](_page_7_Figure_4.jpeg)

### <span id="page-7-2"></span>**4.2 Camera Size**

4.2.1 Camera Front View and Side View Length x Width x Height: 245 x 145 x 165 mm

Weight: 1.4 Kg (without mental plates)

![](_page_7_Figure_8.jpeg)

### 4.2.2 Bottom of Camera

The camera can be mounted on a 1/4" - 20 UNC PTZ tripod deck by using the lock holes on the bottom for the tripod

![](_page_7_Figure_11.jpeg)

![](_page_7_Picture_12.jpeg)

#### <span id="page-8-0"></span>**4.3 Preparation before installation**

Installation and connection of HD camera requires special skills. To install by yourself, please follow necessary steps, ensure steady and tight installation of the device, and pay attention to your safety to avoid any accident.

- 4.3.1 Ensure the safety of the installation environment. Please do not install the device on unstable ceiling or in a place where the device is in danger of falling to avoid any accident.
- 4.3.2 Please check whether accessories in the box are complete or not. Please contact the supplier for any shortage, and make sure to keep the accessories in the box intact.
- 4.3.3 Please choose a proper place for installation of camera in advance. Please determine an installation place according to the following requirements
	- 4.3.3.1 Confirm the position for the object to be captured.
	- 4.3.3.2 Confirm whether the camera is set at a proper distance from other light sources.

#### <span id="page-8-1"></span>**4.4 Instruction for installation**

- 4.4.1 Precautions for installation
	- ◆ VC-TR1 does not support upside-down installation
	- $\blacklozenge$  Do not grab the camera head by hand when handling the device
	- Do not rotate the camera head by hand. Improper rotation may result in breakdown of the camera

![](_page_8_Picture_12.jpeg)

4.4.1.1 Install the camera on the desk

Please place the camera on a flat desktop to ensure the the normal vertical and horizontal operation of the machine and the good cooling of the fan at the bottom

![](_page_8_Figure_15.jpeg)

4.4.1.2 Install the camera on a tripod deck

![](_page_8_Picture_17.jpeg)

![](_page_8_Picture_18.jpeg)

4.4.1.3 Install camera on the wall-mounted frame

When the camera is installed on the wall, it can go with Lumens VC-WM11 wall-mounted

![](_page_9_Figure_2.jpeg)

4.4.1.4 Install the camera on the ceiling bracket

To install the camera on the ceiling, the ceiling bracket can be purchased separately

![](_page_9_Figure_5.jpeg)

<span id="page-9-0"></span>**4.5 Connecting Devices**

![](_page_9_Picture_7.jpeg)

■ RS-232 pins definition instructions

![](_page_10_Picture_1.jpeg)

![](_page_10_Picture_67.jpeg)

### <span id="page-11-1"></span><span id="page-11-0"></span>**5.1 Functions of remote control**

![](_page_11_Picture_198.jpeg)

### **5.2 Setting Menu**

**<Description>** Press **[Menu]** on the **remote control** to enter the setting menu; the **bold underlined** values in the following table are defaults.

<span id="page-12-0"></span>![](_page_12_Picture_219.jpeg)

![](_page_13_Picture_170.jpeg)

#### <span id="page-14-1"></span><span id="page-14-0"></span>**6.1 Connecting Camera to Network**

Two common connection methods are shown below

1. Connecting via switch or router

![](_page_14_Figure_4.jpeg)

2. To connect directly through network cable, the IP address of the computer should be changed so that it is on the same network segment as the camera E.g.: The factory-preset default IP address of VC-TR1 is 192.168.100.100. The computer IP address must be set with the same network segment, such as 192.168.100.101, so that the computer can be connected correctly with the camera

![](_page_14_Figure_6.jpeg)

Change network settings

![](_page_14_Picture_9.jpeg)

#### <span id="page-14-2"></span>**6.2 Using LumensCMS Software to View the Images**

- Open *LUMENS CMS* software (Please download from the Lumens official website)
- Turn on the camera first and add the device to the software
	- Account: admin (default)
	- Password: 9999 (default)

![](_page_14_Picture_15.jpeg)

#### **<Description> Please refer to LumensCMS software user manual for related**

![](_page_15_Picture_1.jpeg)

**operation**

#### <span id="page-15-0"></span>**6.3 Using RTSP Player to View the Images**

In addition to LumensCMS software, other free software also can be used for RTSP connection, such as Quick Time and PotPlayer.

RTSP connection address formats are as follows:

- PTZ screen: rtsp://IP:554/ch01, support up to 1080P60
- Panoramic screen: rtsp://IP:554/ch02, support up to 1080P30
- **Preview screen: rtsp://IP:554/ch03, support up to 720P30**

#### <span id="page-15-1"></span>**6.4 Get the VC-TR1 image by connecting the computer via USB**

VC-TR1 can be connected to a PC via a USB cable as a USB video source, and used with a USB video conference system, such as AMCAP, Skype, and Zoom.

- 1. Turn the 4th pin of DIP Switch of Output Switch to OFF (entering USB mode)
- 2. Open the USB video software, and select Lumens VC-TR1 Video Camera as the image source to get the VC-TR1 image

![](_page_15_Picture_13.jpeg)

![](_page_16_Picture_1.jpeg)

■ Example: Enter Skype settings, go to audio and video page, and select VC-TR1 as the camera source

![](_page_16_Picture_34.jpeg)

### <span id="page-17-1"></span><span id="page-17-0"></span>**7.1 OUTPUT SWITCH**

- The factory default is *MENU* (depend on the setting menu), and the default resolution of the setting menu is 1080p60
- The camera will restart 5 seconds after modifying the DIP
- To switch via the OSD/ RS-232 Command is also available based on the last executed action
- USB and IP may only choose one, because they cannot be output at the same time
- The Ethernet mode only defines the highest output frame rate of the streaming, but not determines the resolution and frame rate of the streaming
- Ethernet mode determines the output resolution and fps of HDMI/SDI

![](_page_17_Figure_8.jpeg)

![](_page_17_Picture_113.jpeg)

**<Description>** When all DIP are set to ON, the video resolution of the camera is determined by the setting menu

![](_page_17_Picture_11.jpeg)

# <span id="page-18-0"></span>**Chapter 8 Troubleshooting**

This chapter describes problems you may encounter while using VC-TR1. If you have questions, please refer to related chapters and follow all the suggested solutions. If the problem still occurred, please contact your distributor or the service center.

![](_page_18_Picture_206.jpeg)

![](_page_18_Picture_3.jpeg)

# <span id="page-19-0"></span>**Appendix 1**

### **1. Output specification table**

![](_page_19_Picture_250.jpeg)

## **2. Function descriptions of special preset: Special preset cannot be used as general preset**

![](_page_19_Picture_251.jpeg)

![](_page_19_Picture_5.jpeg)

## **Supplier's Declaration of Conformity 47 CFR § 2.1077 Compliance Information**

<span id="page-20-0"></span>**Manufacturer**:**Lumens Digital Optics Inc. Product Name**:**VC-TR1**

**Model Number**:**Auto Tracking Camera**

#### **Responsible Party – U.S. Contact Information**

**Supplier**:**Lumens Integration, Inc.** 4116 Clipper Court, Fremont, CA 94538, United States

**e-mail** : support@mylumens.com

#### **FCC Compliance Statement**

This device complies with Part 15 of the FCC Rules. Operation is subject to the following two conditions : (1) This device may not cause harmful interference, and (2) this device must accept any interference received, including interference that may cause undesired operation.

![](_page_20_Picture_8.jpeg)